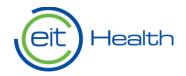

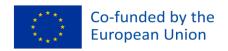

## Application System Guidance

Hello! Thank you for your interest in EIT Health opportunities. Please follow the step-by-step instructions detailed in this document to apply to an acceleration programme or our Flagships Call. After you register in our system, you will be able to start an application form for your opportunity of choice. Don't forget to submit your application before the deadline.

If you have questions along the way, we're here to help. <u>Please contact a member of our team</u> in your region with queries about our opportunities or the application process. We look forward to supporting you in your journey.

Status: 17.04.2024, version 2.0

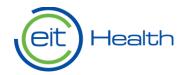

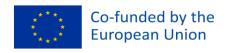

### Step-by-Step Instructions

- 1. Register in the application system
- 1.1 Begin your registration
  - 1. Go to <a href="https://apply.eithealth.eu">https://apply.eithealth.eu</a>

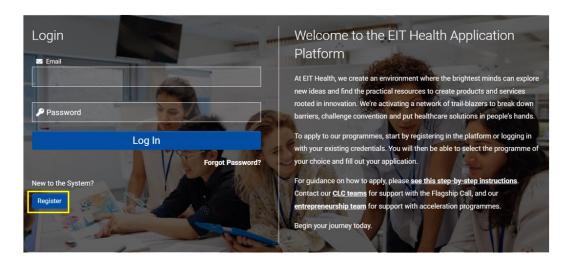

- 2. Click on the "Register" button on the bottom left corner
- 3. In the registration page, please choose the option that best represents you:
  - Individual Expert
  - Individual Student
  - Representative of an organisation (excluding start-ups)
  - Representative of a start-up team or independent team

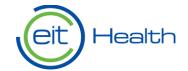

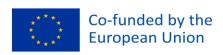

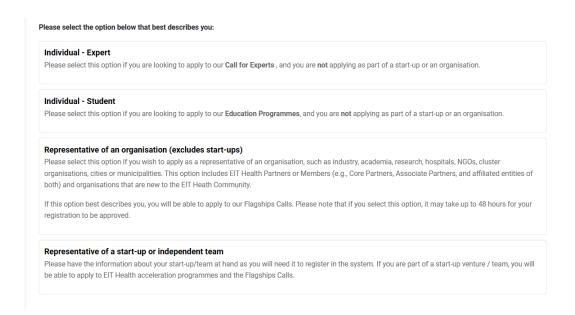

# 1.2 Find or enter your start-up team or organisation name in our database

- 1. If you select "Representative of a start-up team or independent team" or "Representative of an organisation" in the registration options, you will need to find your start-up or organisation in our database.
  - a. First, enter the name of your start-up team or organisation. If your entity's information is already stored in the broader EIT Health database, the application system will suggest a match as you type in the name of your start-up or organisation.
  - b. Click on the correctly suggested name. The application system will populate the information that EIT Health has available for your start-up or organisation. Please check that the information is correct.

| * Organisation/Team Name (in English)  Bio                                                          |  |
|----------------------------------------------------------------------------------------------------|--|
| Organization Name: Biocat, la Fundació Bioregió<br>Country: Spain<br>Hub: Spain                     |  |
| Organization Name: BIOCRUCES BIZKAIA HEALTH RESEARCH INSTITUTE BCB Country: — Select One — Hub: N/A |  |
| Organization Name: Bioef - Fundación Vasca de Innovación e Investigación Sanitarias Country: Spain  |  |

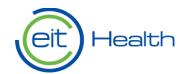

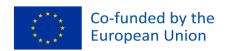

2. If the dababase does not suggest a name match, you will need to add it to the application system using the provided link in the help text, also shown here:

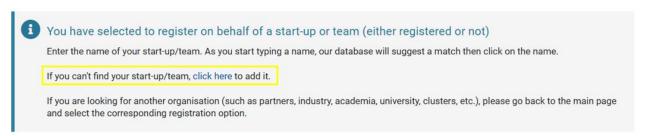

### 1.3 Confirm your registration

- 1. To confirm your registration, go to the email account you used to register in the application system.
- 2. Look for an email message from 'noreply@eithealth.eu'.

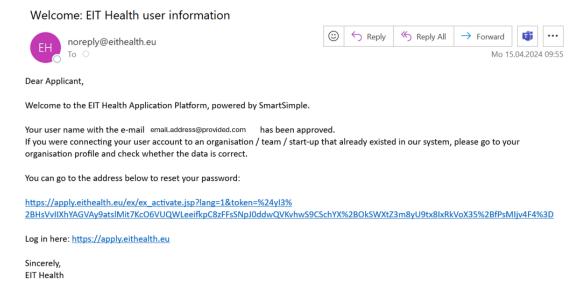

3. Reset your password by clicking on the link provided in the email message. If you registered as a "Representative of an organisation (excluding start-ups)", EIT Health will need to approve your account before you receive this email message. Please allow two-to-three days to receive approval.

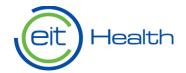

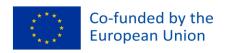

#### 2. Apply to an EIT Health opportunity

- 1. Go to https://apply.eithealth.eu
- 2. Log into the application system using your email and password
- 3. Select the "Programmes and Opportunities" option shown below

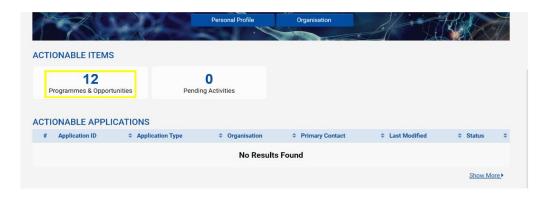

4. You will be redirected to the list of open applications. Find the opportunity for which you wish to apply and click on "Apply Now".

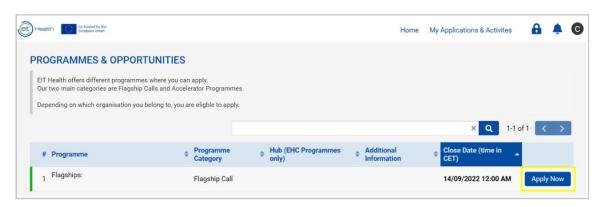

5. A welcome window will open with a message, and you might have to confirm some 'Eligibility Checks'. Then click on "Next" to start your application.

In case you are not eligible, please withdraw your application.

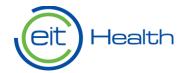

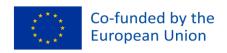

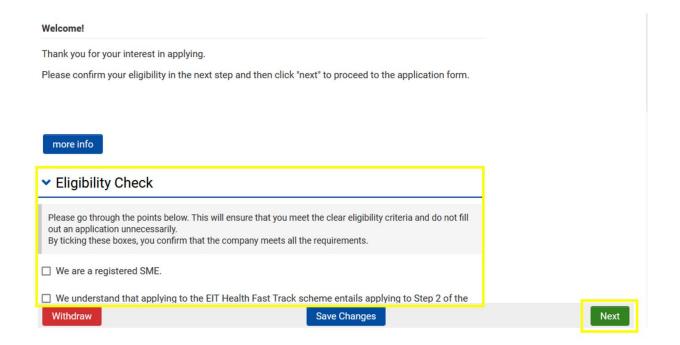

6. The system will indicate the status of your application and the various stages of review, as shown below:

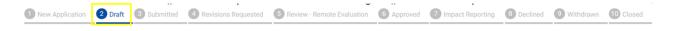

7. You can switch between the various sections of your application by clicking on each tab above, or via the arrow buttons on the bottom of the application page.

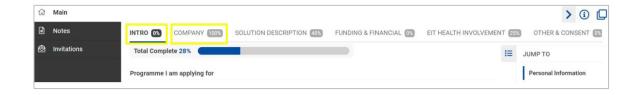

8. Use the 'Save Changes' button to save the information added to your application.

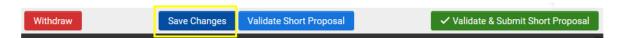

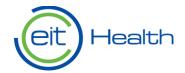

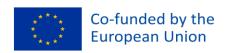

9. By clicking on 'Validate', the system will generate a report indicating incomplete fields. Please use this function to ensure your application is complete before submitting your application. The application system may generate an error message if there are incomplete sections.

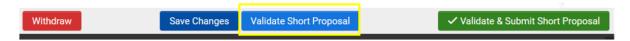

10. If you wish to download your application form, please use the button "PDF Download" appearing above the different tabs of the application form.

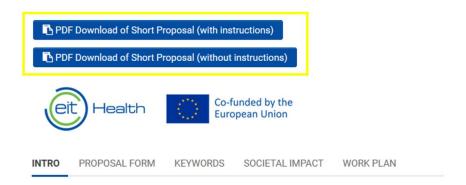

11. Once you have filled out your application and validated that all the information is complete, click on "Submit".

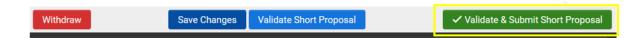

- 12. Congratulations! If you have come this far, you have submitted an application for an EIT Health opportunity. When the status of your application changes, you will receive a notification via email. For example, you will receive an email if the reviewer requests revisions or if your application has been approved or declined. You can also log back into the system to check the status of your application.
- 3. Contact and Support

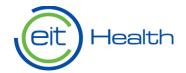

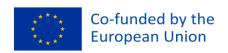

Acceleration Programmes: If you need support with your application to an acceleration programme, please <u>reach out to a member of our team in your region</u>. <a href="https://eithealth.eu/what-we-do/our-programmes/entrepreneurship-leads/">https://eithealth.eu/what-we-do/our-programmes/entrepreneurship-leads/</a>

**Flagship Calls:** If you are submitting a proposal for our Flagships Call, please email your questions to <a href="mailto:flagships@eithealth.eu">flagships@eithealth.eu</a> or contact a member of your team in your region.